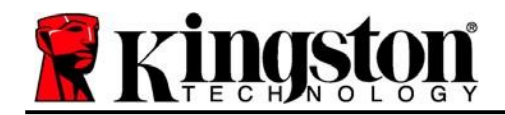

# **DataTraveler® Vault Privacy 3.0 - 使用者手冊**

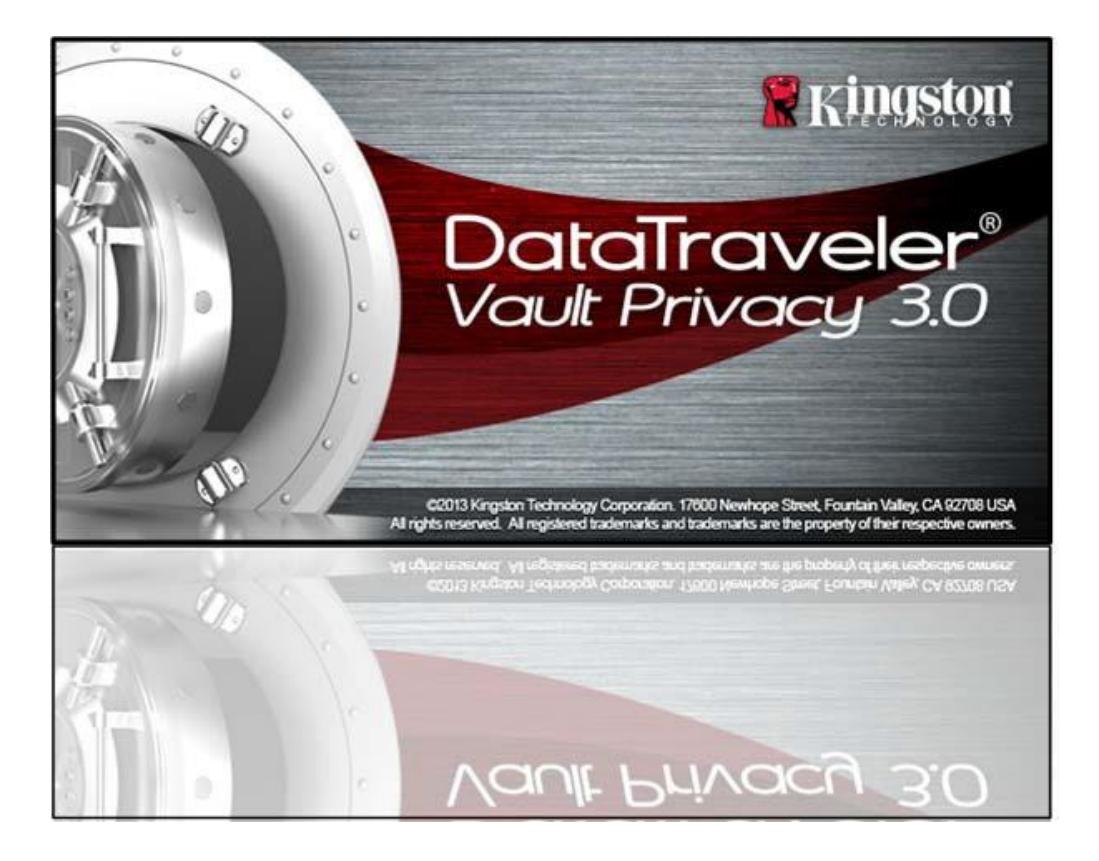

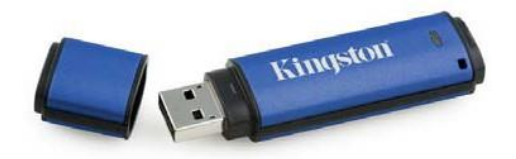

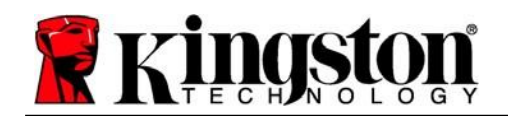

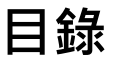

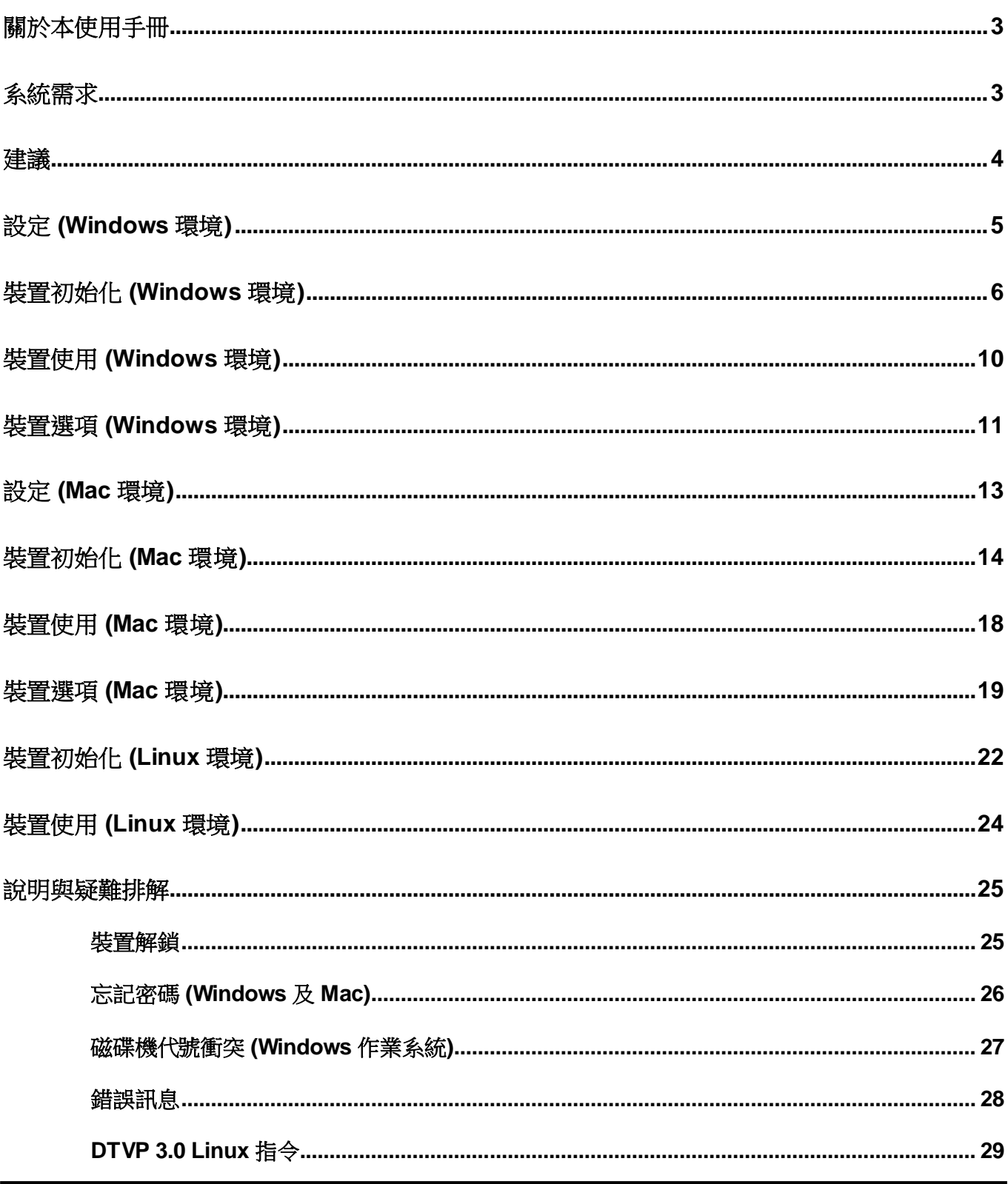

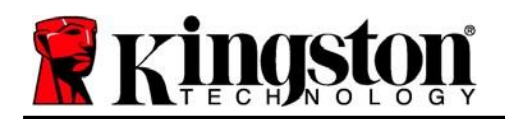

# <span id="page-2-0"></span>關於本使用手冊**(06122023)**

本使用者手冊適用於 Kingston DataTraveler® Vault Privacy 3.0 (下文簡稱 DTVP 3.0 ) 加密型 USB 隨身碟,本產品係依據原廠映象製作且不含自訂功能。

# <span id="page-2-1"></span>系統需求

#### 電腦平台

- Pentium III 處理器或同等級 (或更快) 的 處理器
- 15 MB 可用硬碟空間
- USB 3.0、USB 2.0
- 實體磁碟機排列後,需有連續兩個可用 的磁碟機代號\*

#### **Mac** 平台

- 15 MB 可用硬碟空間
- USB 3.0、USB 2.0

#### **Linux** 平台

- 5 MB 可用硬碟空間
- USB 3.0、USB 2.0
- **PC** 作業系統支援
	- Windows® 11 Windows<sup>®</sup> 10

# 作業系統支援

macOS 10.15.x - 13.x.x

#### 作業系統支援

• Linux v4.4+ kernel

某些 Linux 版本需要超級使用者 (root) 身份,才能在終端機應用程式視窗正確執行 DTVP 3.0 指令。

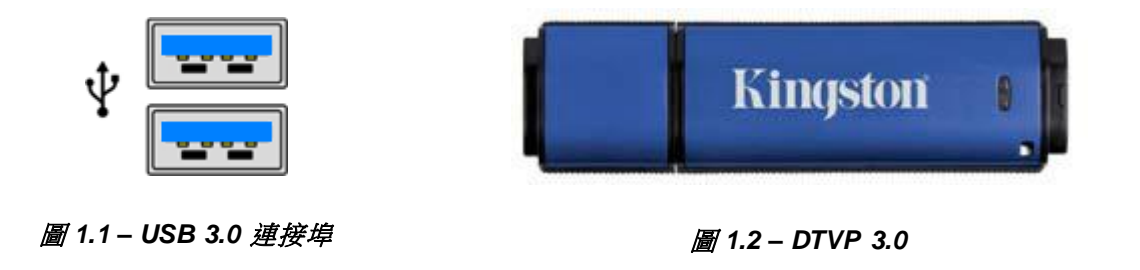

*\**注意:請參閱*'* 第 *27* 頁「磁碟機代號衝突」。

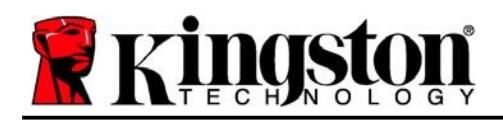

# <span id="page-3-0"></span>建議

為確保提供 DTVP 3.0 充分的電力,請直接將 DTVP 3.0 插入筆記型電腦或桌上型電腦的 3.0 (或 2.0) 連接埠中, 如**圖 1.3** 所示。避免將 DTVP 3.0 連接至任何備有 USB 連接埠 (如鍵盤或 USB 供電的集線器) 的週邊裝置,如圖 *1.4* 所示。

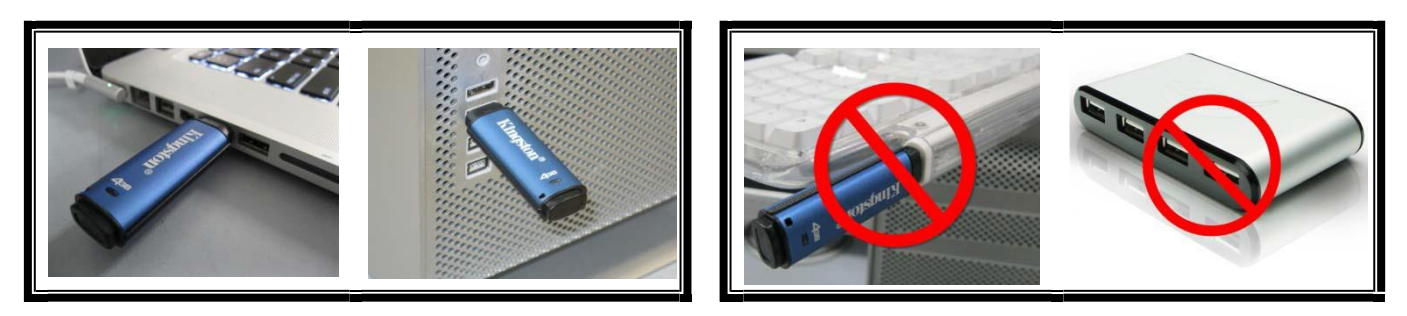

**圖 1.3 – 建議的使用方式 日本語 こうしょう インス トランス のうしょう 圖 1.4 –** 不建議的使用方式

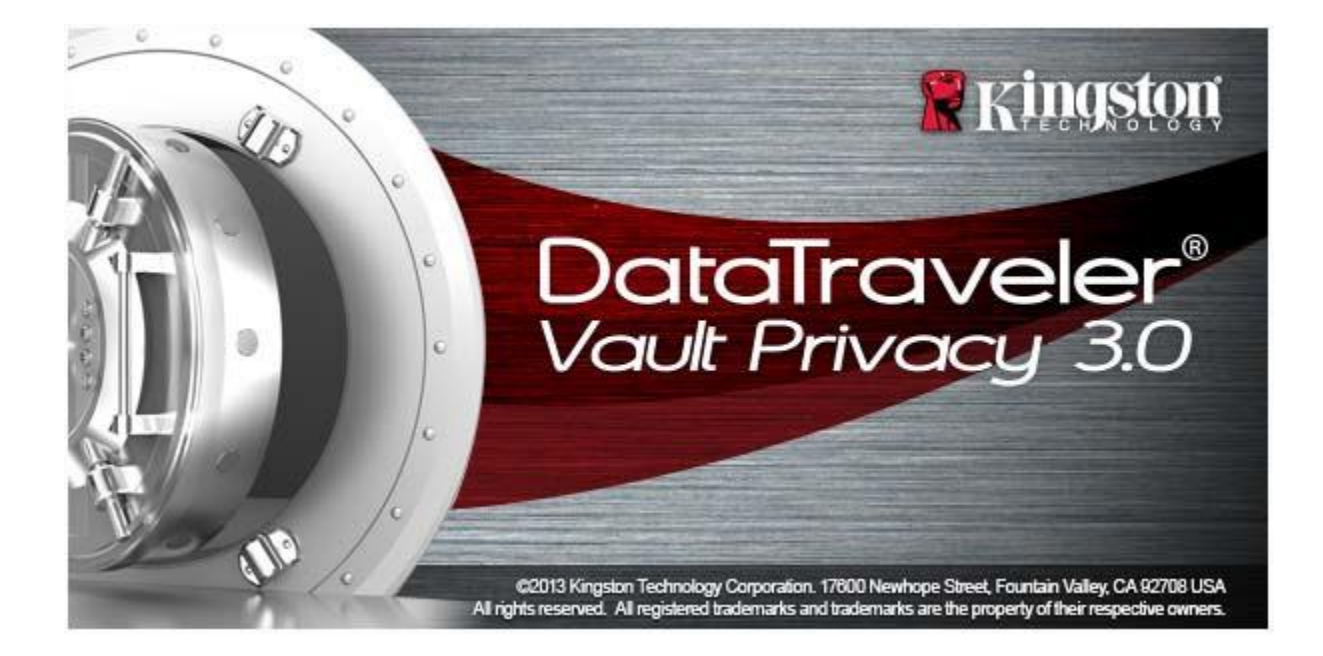

Kingston $\langle \rangle$ 

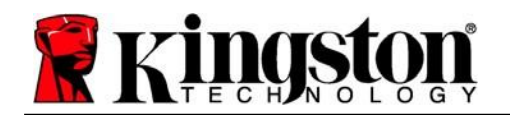

# <span id="page-4-0"></span>設定 **(Windows** 環境**)**

- 1. 將 DTVP 3.0 插入筆記型電腦或桌上型電腦的 USB 連接埠,然後由 Windows 自動偵測。
	- Windows 11/10 使用者會收到裝置驅動程式 通知,如*圖 2.1 所示*。

宗成新硬體的偵測之後, Windows 會提示您開始初 始化程序。

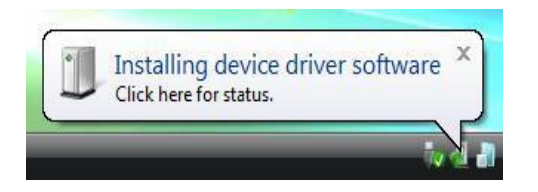

圖 *2.1 –* 裝置驅動程式安裝

- Windows 11/10 使用者將看到類似圖 *2.2*  的自動執行視窗。
- 2. 選取「' *Run DTVP30\_Launcher.exe*」選項。

如果 Windows 未自動執行,只要瀏覽至 CD-ROM 磁碟區 (見圖 *2.3*),並手動執行 DTVP30\_Launcher 程式即可。初始化程序將會開始執行。

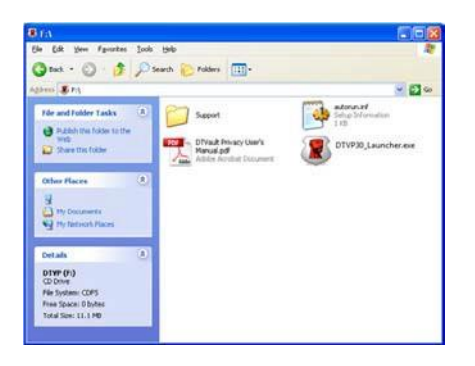

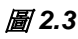

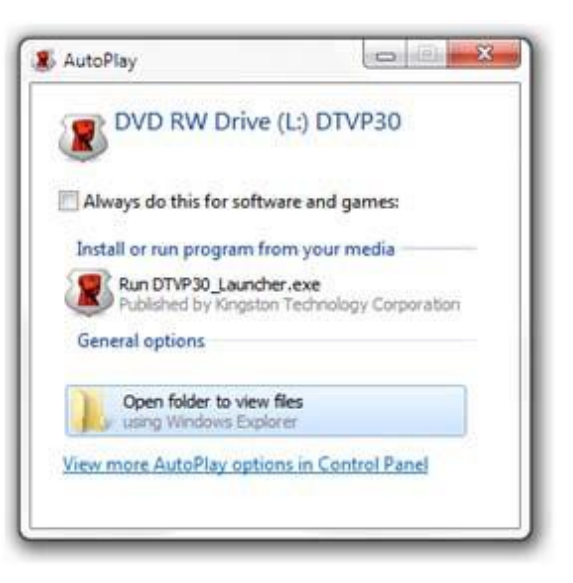

圖 *2.2 –* 自動播放視窗

(注意:「自動播放」視窗中的功能表選項,將 依照目前安裝於您電腦上的程式而有所不同。 「AutoRun」會自動開始執行初始化程序。)

Kingston

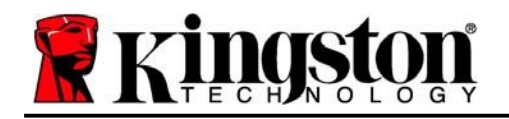

Kingston $\pm$ 

# <span id="page-5-0"></span>裝置初始化 **(Windows** 環境**)**

1. 從下拉式選單中選擇語言偏好,然後按「Next」(下一步) (圖 *3.1*)。

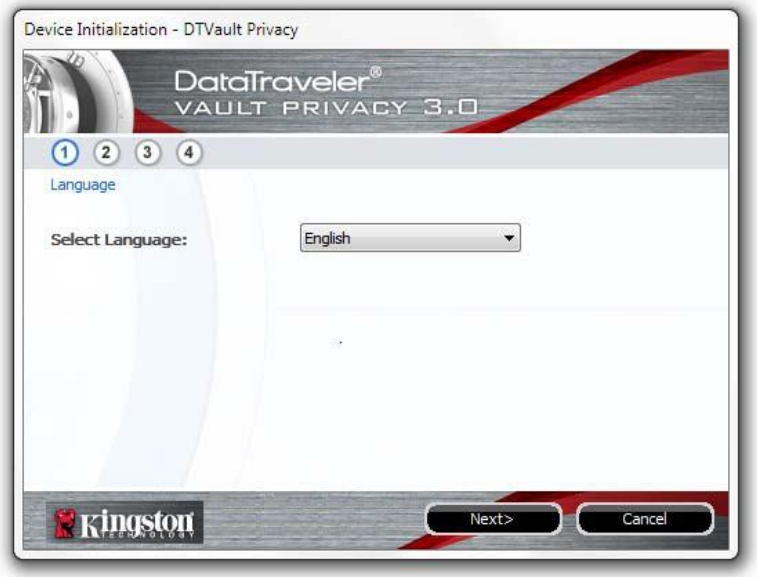

圖 *3.1 -* 語言選擇

2. 檢閱授權合約並按「*Next*」(下一步) (圖 *3.2***)**。 (注意:您必須先接受授權合約才能繼續,否則「*Next*」*(*下一步*)* 按鈕將呈現停用狀態。

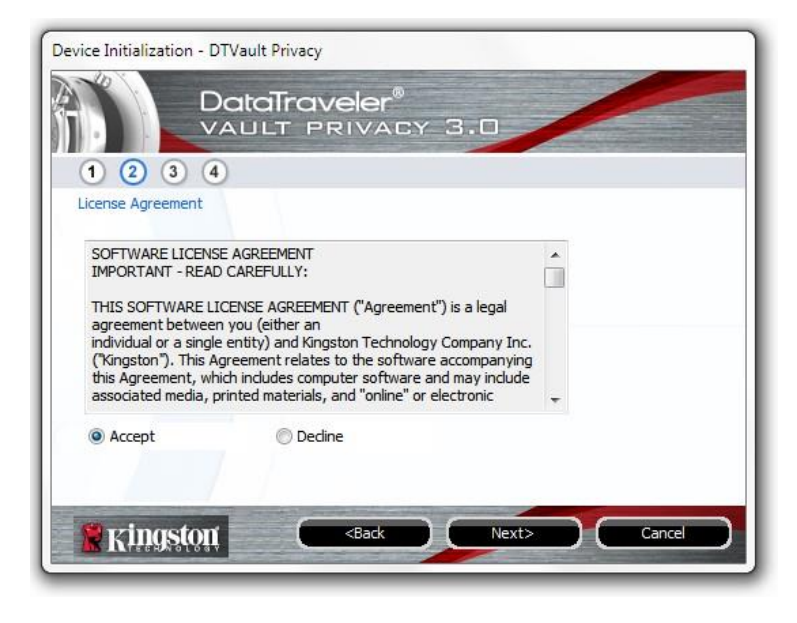

圖 *3.2 -* 授權合約

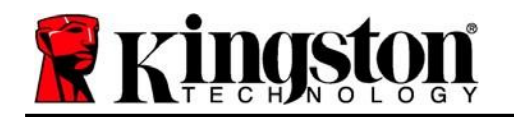

3. 建立密碼以保護 DTVP 3.0 上的資料。在「Password」(密碼) 欄位中輸入密碼,然後在 「*Password Confirmation*」(確認密碼) 欄位中再次輸入該密碼,如下方圖 *3.3* 所示。您建立 的密碼必須符合下列條件,系統才會讓您繼續初始化流程:

- 1. 密碼必須包含 6 個以上的字元 (最多 16 個字元)。
- 2. 密碼必須包含下列的 3 個條件:
	- 大寫字母、小寫字母、數字及/或特殊字元 (!、\$ 等)。

您也可以輸入密碼提示,但這不是必填欄位。如果您忘記密碼,提示欄位可提供有關密碼內 容的線索。(注意:提示「不得」與密碼完全相同。)

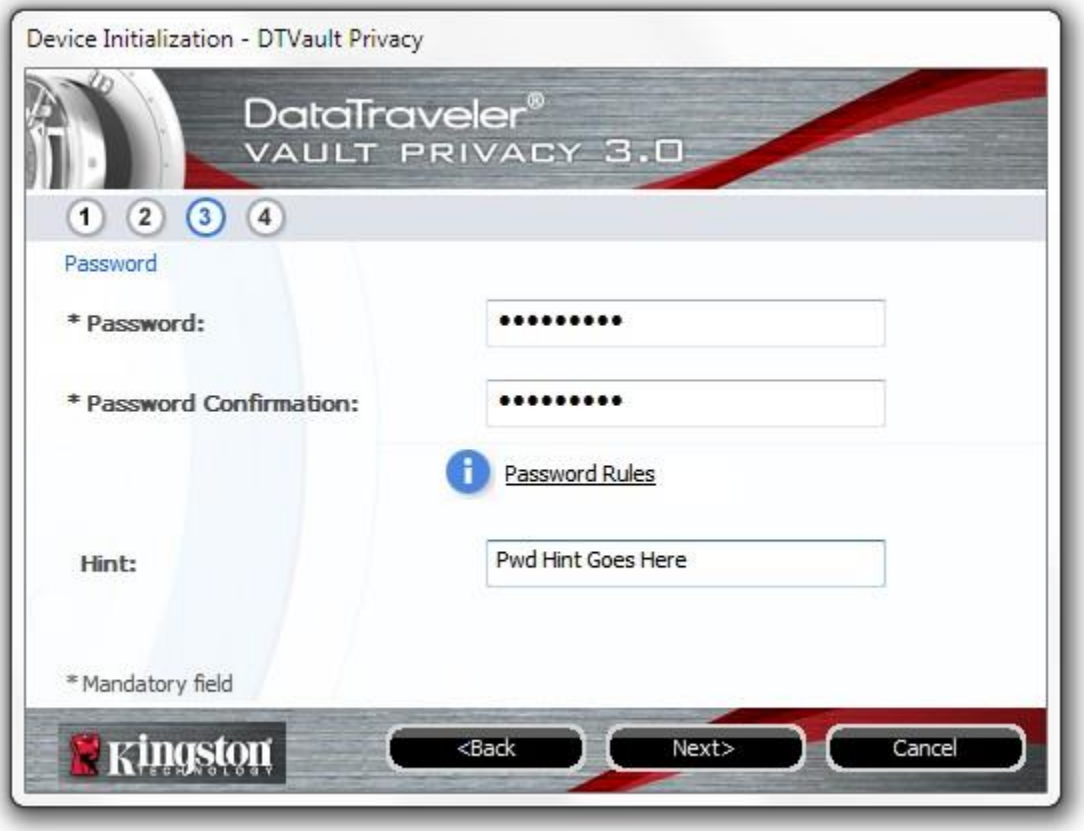

圖 *3.3 –* 密碼設定

Kingston

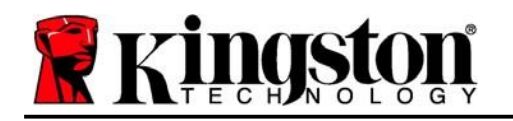

- 4. 在提供的文字方塊中輸入您的聯絡資訊 (請參閱圖 3.4) (注*意: 您在這些欄位中輸入的資訊* 可能並未包含您在步驟 *3* 中建立的密碼字串。但這些是可選填欄位,如需要可留空。
	- 「*Name*」(名稱) 欄位最多可包含 32 個字元,但不能包含完整密碼。
	- 「Company」(公司) 欄位可包含多達 32 個字元,但不得包含完整密碼。
	- 「Details」(詳細資訊) 欄位可包含多達 156 個字元,但不得包含完整密碼。

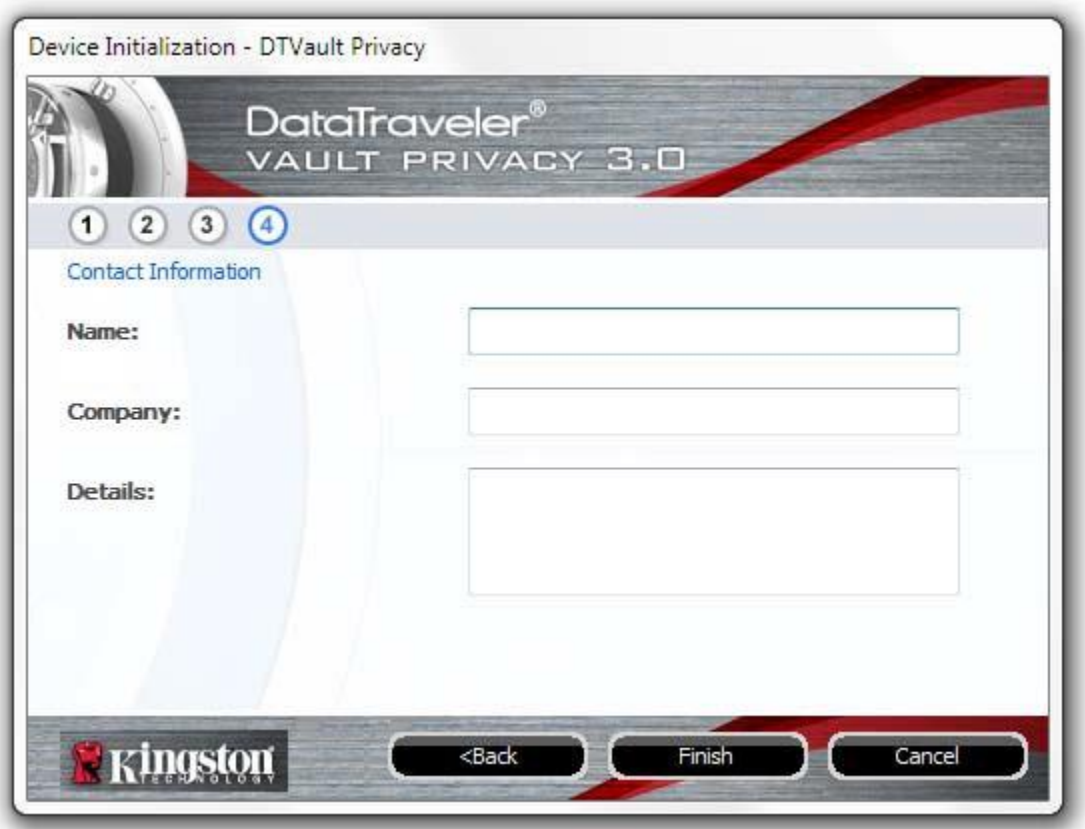

圖 *3.4 –* 聯絡資訊

5. 按一下「*Finish*」(完成) 以完成裝置初始化程序。

Kingston

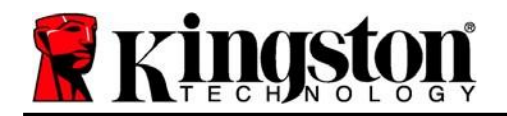

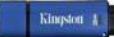

DTVP 3.0 將會格式化安全資料磁碟分割區 (圖 *3.5*) 並在完成時通知您 (圖 *3.6*)。

#### 6. 按一下「確定」以繼續。

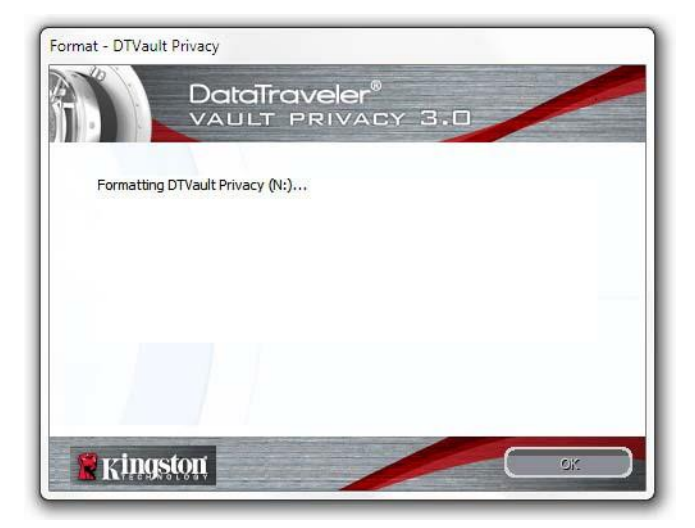

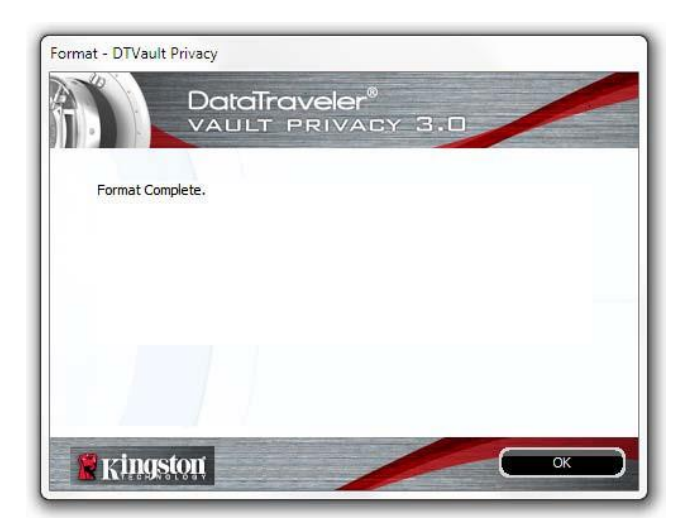

圖 *3.5 –* 格式化 *DTVP 3.0* 圖 *3.6 –* 格式化完成

初始化完成。

*\**注意:時間將依系統硬體及 *DTVP 3.0* 隨身碟容量而有所不同。

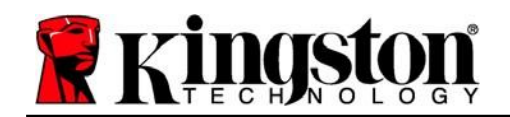

# <span id="page-9-0"></span>裝置使用**(Windows** 環境**)**

初始化 DTVP 3.0 之後,您就能以密碼登入 裝置,然後存取安全資料磁碟分割區並使用 裝置選項。如要執行,請依照以下步驟:

- 1. 將 DTVP 3.0 插入筆記型電腦或桌上型 雷腦的 USB 連接埠,然後輸入密碼 (請見圖 *4.1*。)
- 2. 輸入密碼之後,按一下「*Login*」(登入) 按鈕以繼續。
	- 如果輸入的密碼正確無誤,DTVP 3.0 便會解鎖,您就可以開始使用裝置。

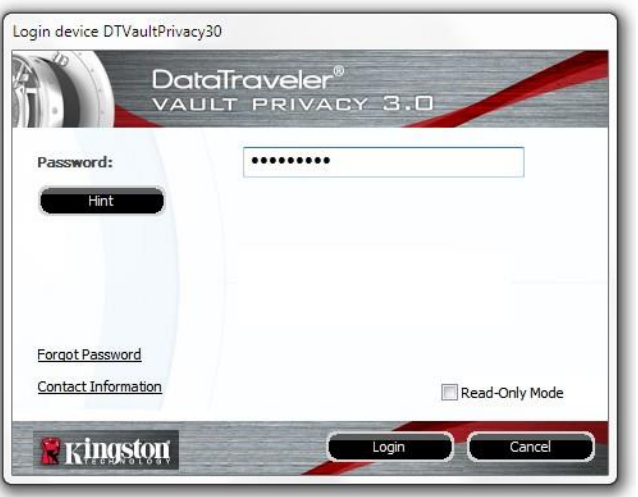

圖 *4.1 –* 登入視窗

● 如果輸入密碼不正確,「Hint」(提示)欄位下方便會顯示錯誤訊息,表示發生登入 錯誤。

(注意:在登入過程期間,如果輸入錯誤密碼,您可嘗試第二次登入,但是系統內建的安全性 功能會自動紀錄嘗試登入失敗的次數*\**。如果登入失敗次數達到預先設定的 *10* 次,*DTVP 3.0*  便會鎖定,並要求在下次使用前先針對安全資料磁碟分割區進行裝置格式化。這表示所有儲存 在 *DTVP 3.0* 上的資料將會被刪除。如需此功能的詳細資料,請參閱第 *20* 頁的「裝置鎖定」 一節。)

3. 您可以在唯讀模式中解鎖安全資料磁碟分割區 (或稱為「防寫模式」),方法是在登入裝置之前 先勾選「Read-Only Mode」(唯讀模式) 的方塊。在唯讀模式中進行驗證之後,您就能開啟或 檢視 DTVP 3.0 上的内容,但在此模式下,您無法更新、變更或清除内容。(*注意:唯讀模式* 也會禁止格式化選項出現在後續 *DTVP 3.0* 功能表 *(*第 *11* 頁) 中。

如果您在唯讀模式下登入,但現在想要將裝置解除鎖定以獲得完整讀取/寫入安全資料磁碟分割區 的權限,您必須先關閉 DTVP 3.0 (參閱第 12 頁) 再重新登入,並且在驗證期間不勾選「Read-Only Mode」(唯讀模式) 方塊。

*\**注意:成功驗證裝置之後,計算登入失敗次數的計數器便會重設。

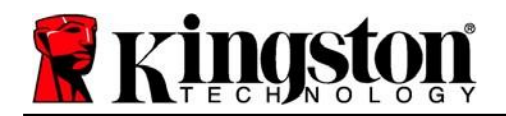

# <span id="page-10-0"></span>裝置選項**(Windows** 環境**)**

登入裝置時,「*DTVP 3.0*」圖示會出現在 Windows 工作列右側 (圖 *5.1*)。 (注意:*Windows 11/10* 使用者必須按下工作列的向上箭號按鈕,才能存取「*DTVP 3.0*」 圖示 *(*圖 *5.2*)。Windows 8 則提供與「桌面板」應用程式類似的使用者體驗。

在「DTVP 3.0」圖示上按一下即可顯示下列功能表:

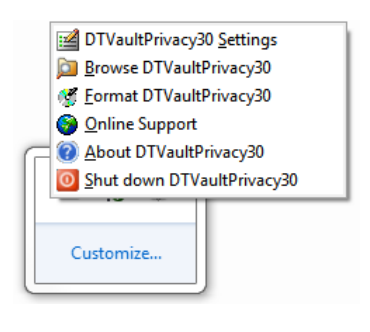

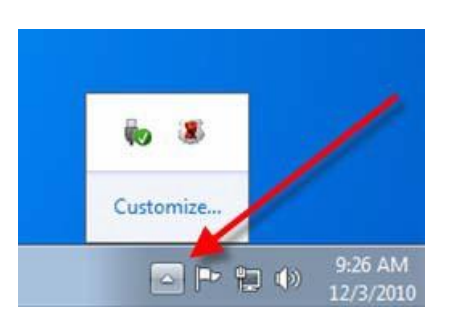

圖 5.1 – DTVP 3.0 功能表<br>■ 5.2 – *工作列中的* DTVP 3.0 圖示 *(Windows 11/10* 使用者*)*

#### **DTVault Privacy** 設定

- 可讓您變更密碼及/或提示 (圖 *5.3*)
- 允許您新增/查看/變更您的聯絡資訊 (圖 *5.4*)
- 可讓您變更目前語言選項 (圖 *5.5*)

(注意:基於安全考量,您需要輸入目前 DTVP 3.0 的密碼以更新及/或修改其中任一設定。)

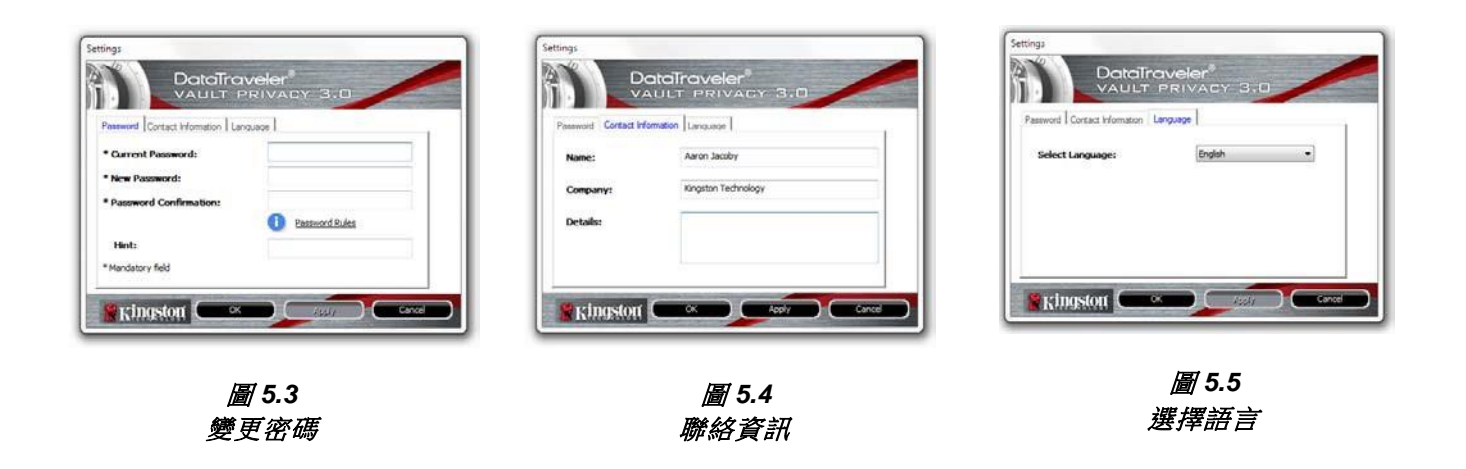

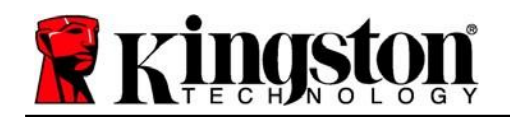

#### 瀏覽 **DTVault Privacy**

可讓您在登入時,瀏覽安全資料磁碟分割區的內容

#### 格式化 **DTVault Privacy\***

- 可讓您格式化安全資料磁碟分割區 (警告:會清 除所有資料。)(圖 *5.6*)
- 線上支援 (需要網際網路連線)
	- 開啟網際網路瀏覽器並瀏覽至 *<http://www.kingston.com/support/>*, 您可以在該網站獲得其他支援資訊 <sup>圖</sup> *5.6 –* 格式化警告

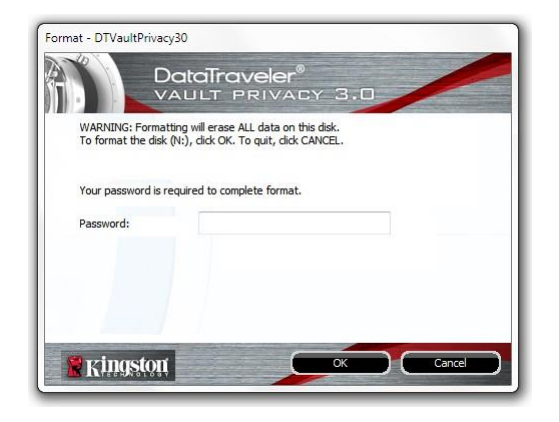

#### 關於 **DTVault Privacy**

● 提供關於 DTVP 3.0 的特定詳細資料,包含 應用程式及韌體版本資訊 (圖 *5.7*)

#### 關閉 **DTVault Privacy**

● 正確關閉 DTVP 3.0,這可讓您從系統安全地 將其移除

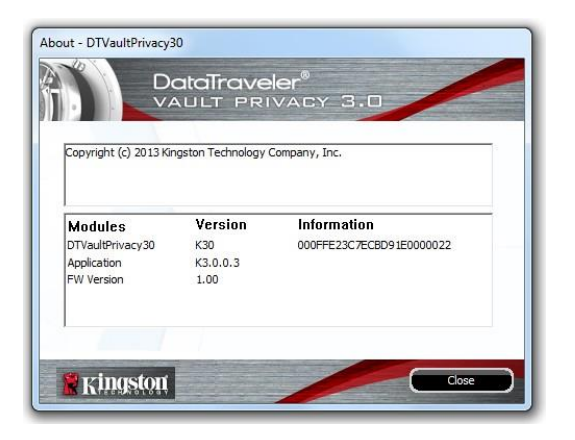

圖 *5.7 –* 關於 *DTVP 3.0*

*\**注意:*Windows 11* 及 *Windows 10* 需要您目前的 *DTVP 3.0* 密碼

# **-Windows** 部分完成**-**

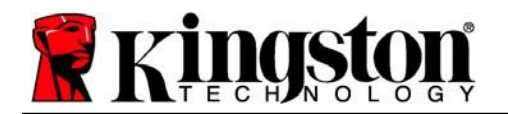

# <span id="page-12-0"></span>設定 **(Mac** 環境**)**

將 DTVP 3.0 插入筆記型電腦或桌上型電腦上的 USB 連接埠,或是由 Mac 作業系統自動偵測。偵測到裝置時,您將會看到 DTVP 3.0 磁碟區 出現在桌面上,如圖 *6.1* 所示。

- 1. 連按兩下 DTVP30 CD-ROM 圖示。
- 2. 連按兩下圖 *6.2* 中所示視窗中找到的 Mac 文件夾。 圖 *6.1 – DTVP 3.0*

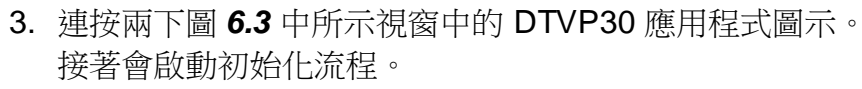

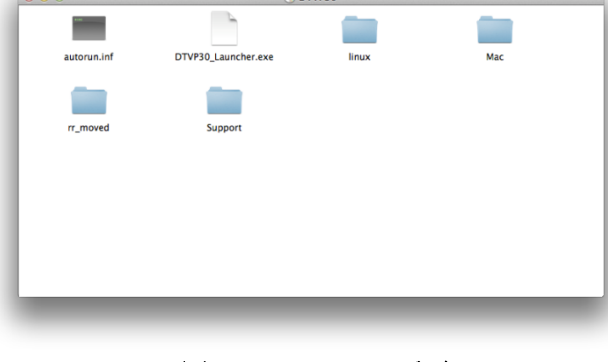

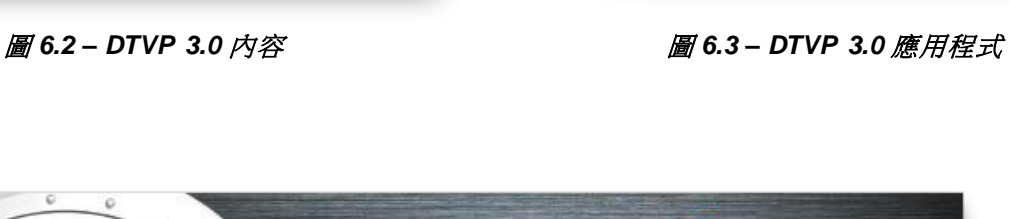

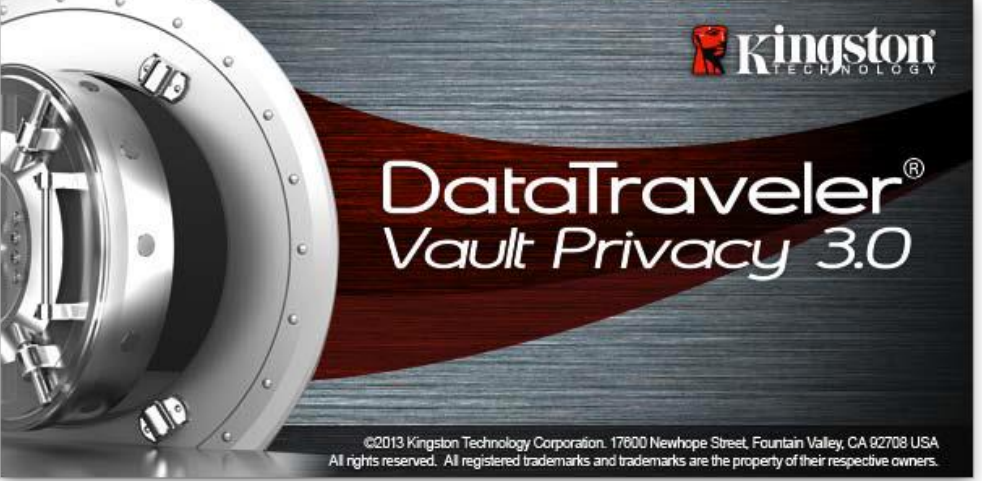

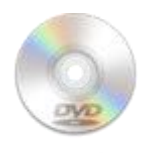

**DUMPSO** 

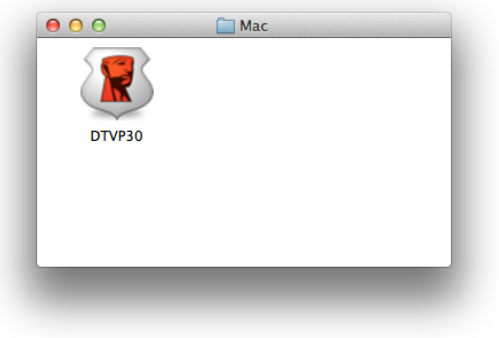

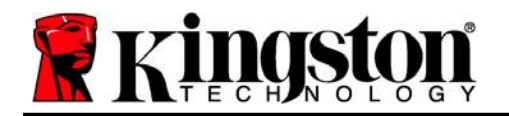

Kingston $\pm$ 

# <span id="page-13-0"></span>裝置初始化 **(Mac** 環境**)**

1. 從下拉式選單中選擇語言偏好,然後按「*Next*」*(*下一步*) (*圖 *7.1*)。

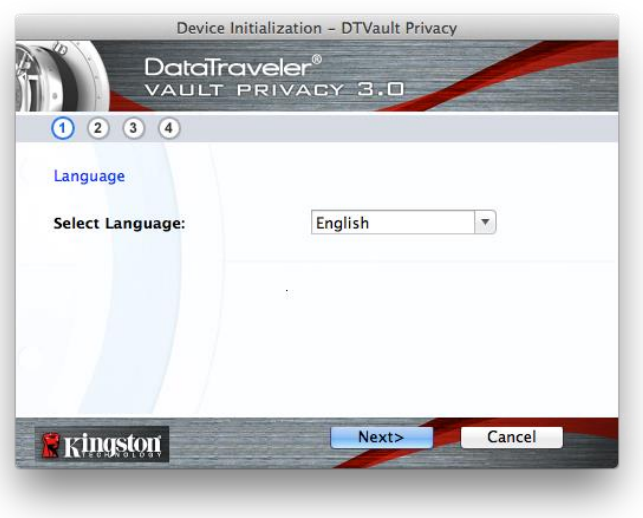

圖 *7.1 -* 語言選擇

2. 檢閱授權合約並按一下「*Next*」(下一步) (圖 *7.2*)。*(*注意:您必須先接受授權合約才能繼續, 否則「*Next*」*(*下一步*)* 按鈕將呈現停用狀態。

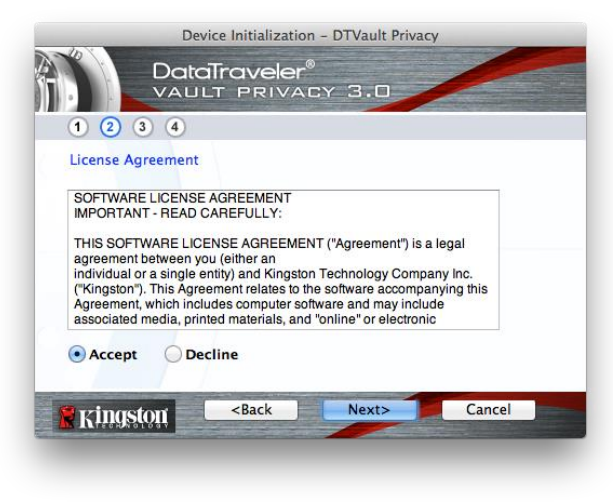

#### 圖 *7.2 -* 授權合約

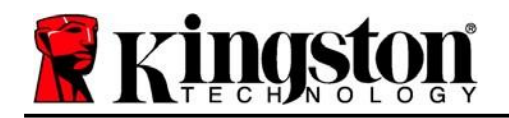

- 3. 建立密碼以保護 DTVP 3.0 上的資料。在「Password」(密碼) 欄位中輸入密碼,然後在 「*Password Confirmation*」(確認密碼) 欄位中再次輸入該密碼,如下方圖 *7.3* 所示。您建立 的密碼必須符合下列條件,系統才會讓您繼續初始化流程:
	- 1. 密碼必須包含 6 個以上的字元 (最多 16 個字元)。
	- 2. 密碼必須包含下列的 3 個條件:

- 大寫字母、小寫字母、數字及/或特殊字元 (!、\$ 等)。

您也可以輸入密碼提示,但這不是必填欄位。如果您忘記密碼,提示欄位可提供有關密碼內 容的線索。(注意:提示「不得」與密碼完全相同。)

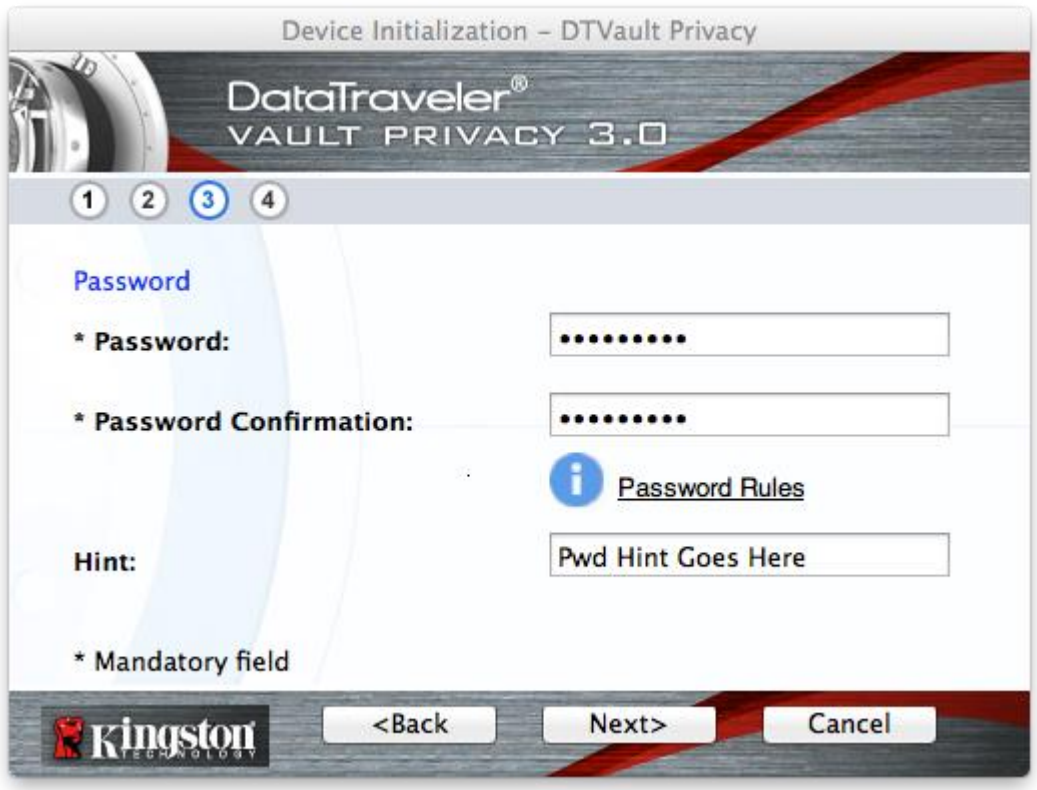

#### 圖 *7.3 –* 密碼設定

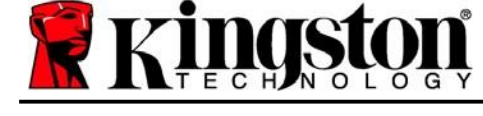

- 4. 在提供的文字方塊中輸入您的聯絡資訊 (請參閱圖 7.4) (注*意: 您在這些欄位中輸入的資訊* 可能並未包含您在步驟 *3* 中建立的密碼字串。但這些是可選填欄位,如需要可留空。
	- 「*Name*」(名稱) 欄位最多可包含 32 個字元,但不能包含完整密碼。
	- 「Company」(公司) 欄位可包含多達 32 個字元,但不得包含完整密碼。
	- 「Details」(詳細資訊) 欄位可包含多達 156 個字元,但不得包含完整密碼。

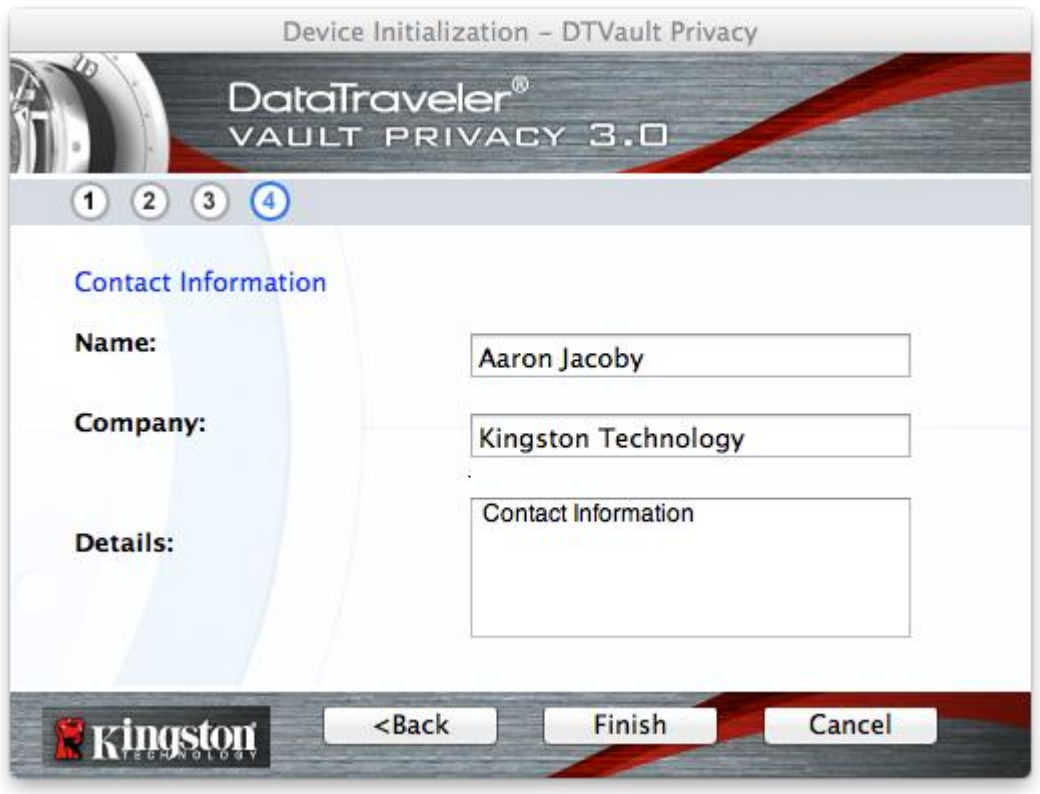

圖 *7.4 –* 聯絡資訊

5. 按一下「*Finish*」(完成) 以完成裝置初始化程序。

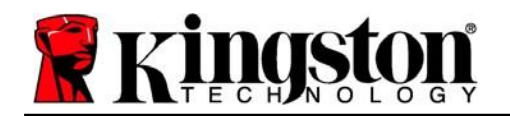

DTVP 3.0 將會格式化安全資料磁碟分割區 (圖 *7.5*) 並在完成時通知您 (圖 *7.6*)。

6. 按一下「確定」以繼續。

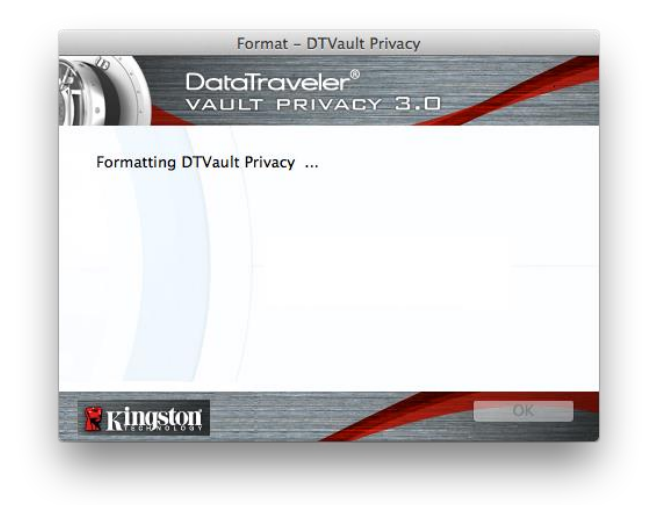

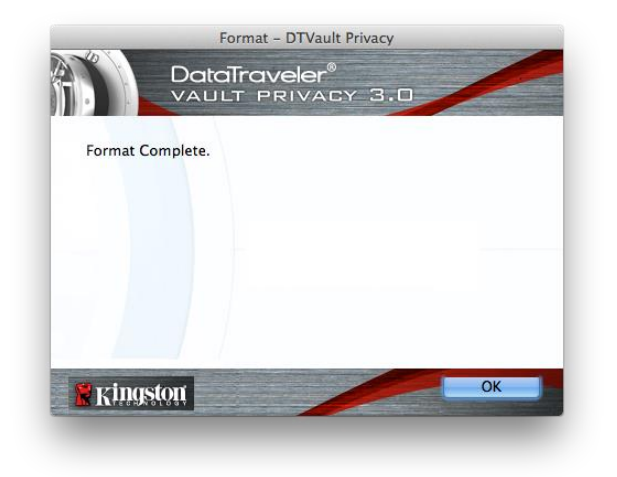

圖 *7.5 –* 格式化 *DTVP 3.0* 圖 *7.6 –* 格式化完成

初始化完成。

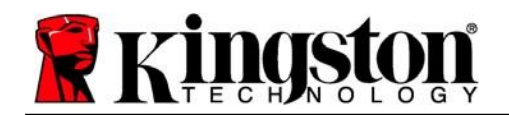

### <span id="page-17-0"></span>裝置使用**(Mac** 環境**)**

初始化 DTVP 3.0 之後,您就能以密碼登入 裝置,然後存取安全資料磁碟分割區並使用 装置選項。如要執行,請依照以下步驟:

- 1. 將 DTVP 3.0 插入筆記型電腦或桌上型 雷腦的 USB 連接埠,然後輸入密碼 (請見圖 *8.1*。)
- 2. 輸入密碼之後,按一下「*Login*」(登入) 按鈕以繼續。
	- 如果輸入的密碼正確無誤,DTVP 3.0 便會解鎖,您就可以開始使用裝置。

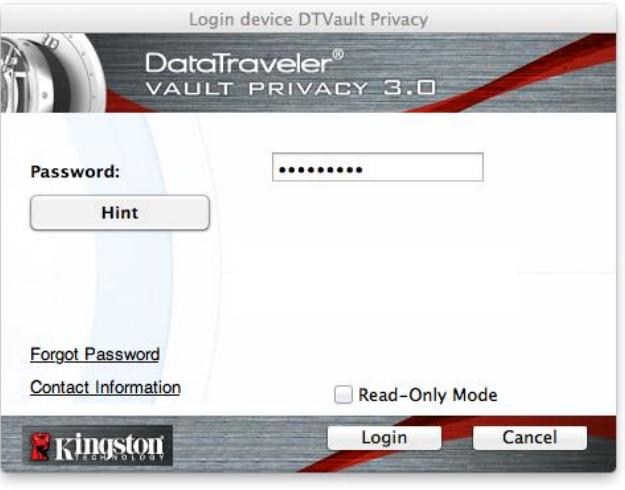

圖 *8.1 –* 登入視窗

● 如果輸入密碼不正確,「Hint」(提示) 欄位下方便會顯示錯誤訊息,表示發生登入 錯誤。

(注意:在登入過程期間,如果輸入錯誤密碼,您可嘗試第二次登入,但是系統內建的安全性功 能會自動紀錄嘗試登入失敗的次數*\**。如果登入失敗次數達到預先設定的 *10* 次,*DTVP 3.0* 便會 鎖定,並要求在下次使用前先針對安全資料磁碟分割區進行裝置格式化。**這表示所有儲存在** *DTVP 3.0 上的資料將會被刪除。如需此功能的詳細資料,請參閱第20* 頁的「裝置鎖定」一節。)

3. 您可以在唯讀模式中解鎖安全資料磁碟分割區 (或稱為「防寫模式」),方法是在登入裝置之前 先勾選「*Read-Only Mode*」(唯讀模式) 的方塊。在唯讀模式中進行驗證之後,您就能開啟或檢 視 DTVP 3.0 上的内容,但在此模式下,您無法更新、變更或清除内容。(*注意:唯讀模式也會* 禁止格式化選項出現在後續 *DTVP 3.0* 功能表 *(*第 *19* 頁) 中。

如果您目前在唯讀模式下登入,但現在想要解除鎖定隨身碟以獲得安全資料分割區的完整讀取/寫 入權限,您必須先關閉 DTVP 3.0 再重新登入,並且在登入前取消核取「Read-Only Mode」(唯 讀模式) 核取方塊。

*\* \** 成功驗證裝置之後,計算登入失敗次數的計數器便會重設。

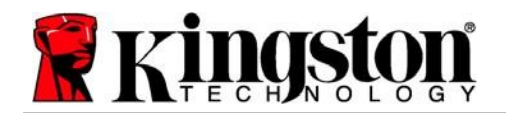

# <span id="page-18-0"></span>裝置選項**(Mac** 環境**)**

登入裝置時,「*DTVP30*」圖示會出現在 Mac OS X Dock 中 (如圖 *9.1* 所示):

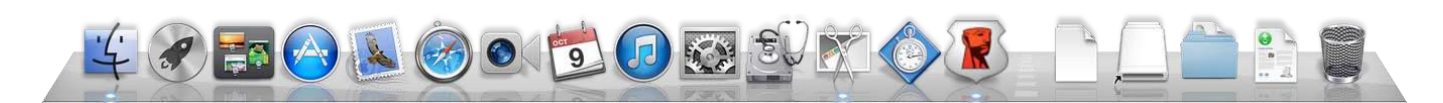

#### 圖 *9.1 – Mac OS X* 停駐區中的 *DTVP 3.0* 圖示

按住鍵盤上的「*control*」,並按一下會顯示在功能表右側的 「*DTVP30*」圖示,如圖 *9.2*所示。

#### **DTVP 3.0** 設定

- 可讓您變更密碼及/或提示 (圖 *9.3*)
- 允許您新增/查看/變更您的聯絡資訊 (圖 *9.4*)
- 可讓您變更目前語言偏好設定 (圖 *9.5*)

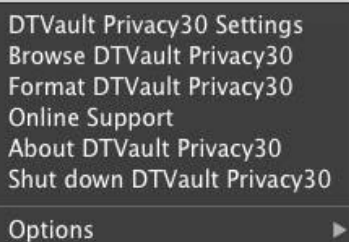

**Show All Windows** Hide Quit

> 圖 *9.2 DTVP 3.0* 選項

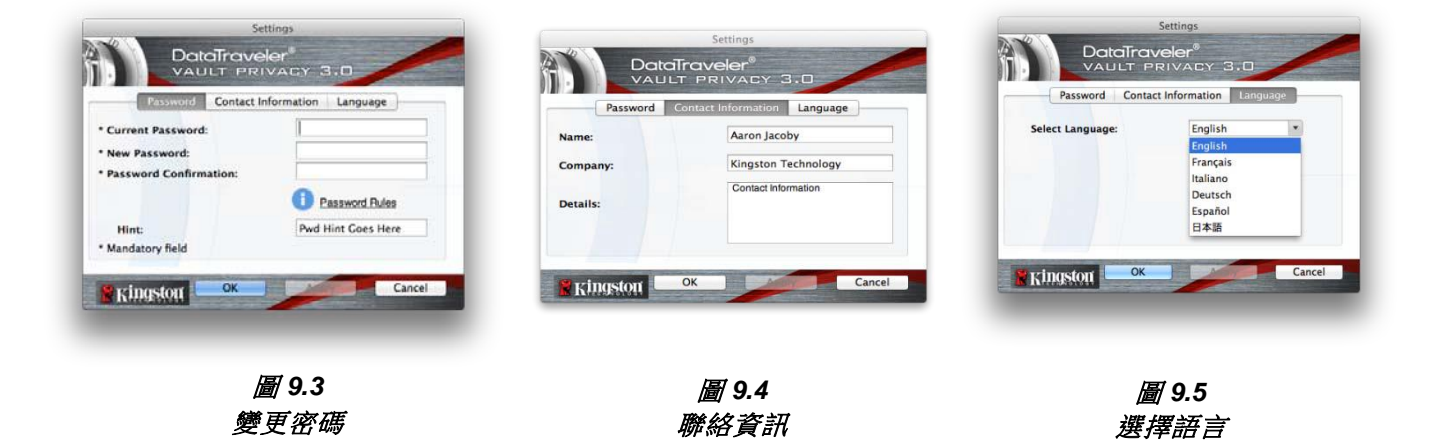

*(*注意:基於安全考量,您需要輸入目前 *DTVP 3.0* 的密碼以更新及*/*或修改其中任一設定。*)*

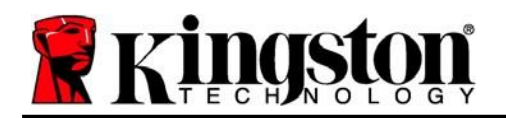

#### 瀏覽 **DTVP 3.0**

可讓您在登入時,瀏覽安全資料磁碟分割區的內容

#### 格式化 **DTVP 3.0**

 可讓您格式化安全資料磁碟分割區 (警告:會清除所有資料。)(圖 *9.6*)

#### 線上支援 (需要網際網路連線)

 開啟網際網路瀏覽器並瀏覽至 *<http://www.kingston.com/support/>*, 您可以在該網站獲得其他支援資訊 **2000年** 第2000年 *10:00 年* 

#### 關於 **DTVP 3.0**

 提供關於 DTVP 3.0 的特定詳細資料, 包含應用程式及韌體版本資訊 (圖 *9.7*)

#### 關閉 **DTVP 3.0**

● 正確關閉 DTVP 3.0,這可讓您從系統安全地 將其移除

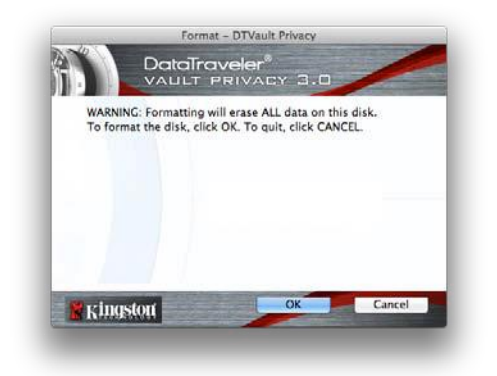

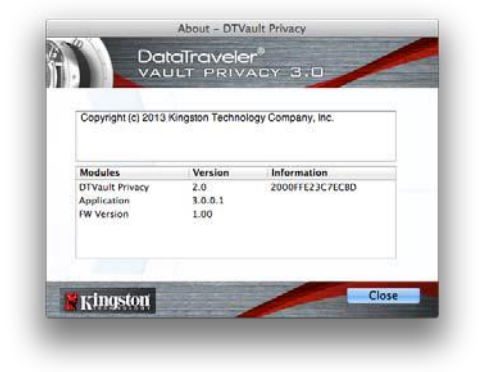

圖 *9.7 –* 關於 *DTVP 3.0*

### **-Mac** 部分完成**-**

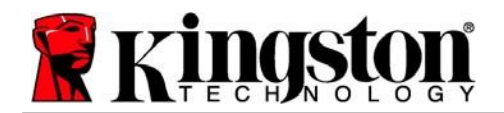

# 設定 **(Linux** 環境**)**

*(*注意:由於現今 *Linux* 有多種版本可供使用,其介面的「外觀與操作」可能因版本而有所不同。 不過終端應用程式的通用命令集非常類似,請參考後面的 *Linux* 說明段落。此螢幕畫面範例是從 *Linux Ubuntu v13.x* 環境中擷取。)

#### 某些 **Linux** 版本需要超級使用者 **(root)** 身份,才能在終端機應用程式視窗正確執行 **DTVP 3.0** 指令。

將 DTVP 3.0 插入筆記型電腦或桌上型電腦上的 USB 連接 埠,或是由 Linux 作業系統自動偵測。偵測到裝置時,您將 會看到 DTVP30 磁碟區圖示出現\* 在桌面或側邊欄上, 如 圖 *10.1* 所示。

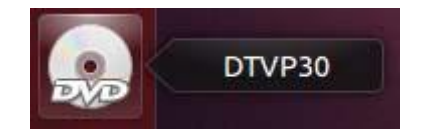

Kingston

圖 *10.1 – DTVP30* 磁碟區

可在 **Linux** 中使用 **DTVP 3.0** 的 **5** 個指令:

#### **dtvp\_about**、**dtvp\_forgotpassword**、**dtvp\_initialize**、**dtvp\_login** 以及 **dtvp\_logout**

(注意:如要執行這些命令,請開啟「終端機」應用程式視窗,並前往每個檔案所在的資料夾。 每個命令前面必須加上以下兩個字元:*./'(*一個小數點和一個正斜線。*)*

對於 32 位元使用者來說,開啟「終端機」應用程式視窗,將目前目錄變更為: **/media/adminuser/DTVP30/linux/linux32\$**,方法是輸入以下命令:

*cd /media/adminuser/DTVP30/linux/linux32* (之後按下「*ENTER*」鍵。)

對於 64 位元使用者來說,開啟「終端機」應用程式視窗,將目前目錄變更為: **/media/DTVP30/linux/linux64\$**,方法是輸入以下命令:

*cd /media/adminuser/DTVP30/linux/linux64* (之後按下「*ENTER*」鍵。)

*\**注意:如果作業系統未自動載入 *DTVP 3.0* 磁碟區,您將必須在終端機視窗中使用 *Linux* 「*mount*」指令以手動載入磁碟區。請參閱 *Linux* 文件來查看您特定的作業系統版本,或是到最 愛的線上支援網站以了解語法及指令選項。

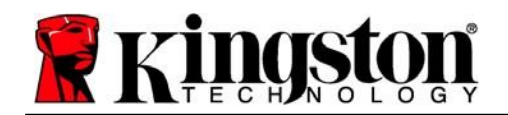

<span id="page-21-0"></span>將 DTVP 3.0 連線到您的電腦並由作業系統加以識別之後,您必須先將裝置初始化,才能進行 第一次使用。若要執行此操作,請開啟「終端機」應用程式 (或指令行視窗) 然後依照下列步驟 執行:

(注意:此螢幕擷取畫面和指令採用 *linux64* 資料夾 *(64* 位元*)*,展示 *DTVP 3.0* 在 *Linux* 作業系 統中的使用情形。請記住,如果您使用的是 *32* 位元版本的 *Linux*,只要導覽至對應的 *32*位元資 料夾即可 *(*而非 *64* 位元資料夾*)*,即 *linux32*,而非 *linux64*。)

1. 將目錄變更為 DTVP 3.0 磁碟區,其方法 是在終端機提示字元處輸入下列指令 (如圖 *10.2* 所示。):

#### **cd /media/adminuser/DTVP30/linux/linux64**

(注意:命令和資料夾 *(*目錄*)* 名稱有 大小寫區別,也就是說,「*linux32*」 和「*Linux32*」不相同。語法也必須 完全按照所顯示的輸入。)

**O** adminuser@Inspiron-1525: /media/adminuser/DTVP30/linux/linux64 adminuser@Inspiron-1525:~\$ cd /media/adminuser/DTVP30/linux/linux64 adminuser@Inspiron-1525:/media/adminuser/DTVP30/linux/linux64\$

圖 *10.2. –* 指令行導覽

在這個例子中,使用者名稱是「*adminuser*」, 因此出現在路徑裡。語法與路徑可能會根據 您正在使用的 *linux* 版本而改變。

2. 在目前的提示字元處輸入 「 **ls**」 (**list** 的縮寫 ),然後按下「*ENTER*」。這將提供您 */media/adminuser/DTVP30/linux/linux32* (或 *linux64*) 資料夾中的檔案及/或資料夾清單。 您將看到列出的五個 DTVP 3.0 指令: **dtvp\_about** 、 **dtvp\_forgotpassword** 、 **dtvp\_initialize**、**dtvp\_login** 以及 **dtvp\_logout**,如圖 *10.3* 所示。

**Communistration** adminuser@Inspiron-1525: /media/adminuser/DTVP30/linux/linux64

adminuser@Inspiron-1525:~\$ cd /media/adminuser/DTVP30/linux/linux64 adminuser@Inspiron-1525:/media/adminuser/DTVP30/linux/linux64\$ ls dtvp\_about dtvp\_forgotpassword dtvp\_initialize dtvp\_login dtvp\_logout adminuser@Inspiron-1525:/media/adminuser/DTVP30/linux/linux64\$

圖 *10.3 – DTVP 3.0* 指令清單

*–* 此使用者手冊是以 *Linux* 的 *Ubuntu 13.x* 的 *64* 位元版本來說明 *–*

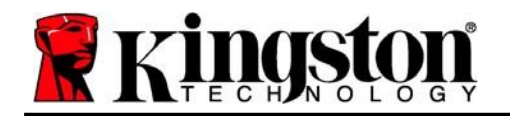

3. 要初始化 DTVP 3.0, 請在終端機提示字元處輸入下列指令, 並按下 「*ENTER*」:**./Dtvp\_initialize\*** (請記住,指令區分大小寫。) 請參閱圖 *10.4*。

adminuser@Inspiron-1525: /media/adminuser/DTVP30/linux/linux64 adminuser@Inspiron-1525:/media/adminuser/DTVP30/linux/linux64\$ ./dtvp\_initialize

#### 圖 *10.4 –* 執行 *DTVP 3.0* 指令

- 4. 按下「*ENTER*」鍵後,授權合約便會顯示在終端機視窗中。按下「**Y**」(是) 以接受授權合約 並繼續。(注意:如果您按下「*N*」*(*否*)* 且不接受授權合約,您便會返回終端機提示字元且無 法繼續進行初始化程序,直到您重複執行步驟 *3* 並按下「 *Y*」(是) 為止。)
- 5. 在您接受授權合約之後,系統便會提示您輸入 (建立) 密碼,用以保護儲存在安全資料磁碟分 割區上的檔案。您建立的密碼必須符合下列條件,系統才會讓您繼續初始化流程:
	- a. 密碼必須包含 6 個以上的字元 (最多 16 個字元)。
	- b. 密碼必須包含下列的 3 個條件:
		- 大寫字母、小寫字母、數字及/或特殊字元 (!、\$ 等)。
- 6. 在系統提示您再次輸入密碼時,於指令行上重新輸入您的密碼並按下 *ENTER* 鍵,藉以確認密 碼。如果密碼相符,系統就會通知您 DTVP 3.0 已順利完成初始化。如果密碼不相符,您就會 收到訊息,表示您仍然需要確認密碼正確無誤。若要完成此操作,請重複執行步驟 3 到 6, 直到完成為止。

建立您的密碼之後,安全資料磁碟區 (磁碟分割區) 便會顯示在桌面上。這表示初始化程序成功且 已完成。您就可以開始使用 DTVP 3.0。

*\**注意:某些 *Linux* 版本需要超級使用者 *(root)* 身份,才能在終端機應用程式視窗正確執行 *DTVP 3.0* 指令。

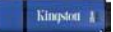

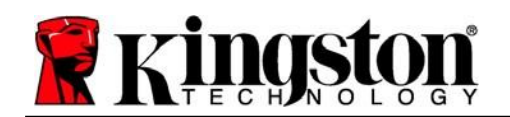

# <span id="page-23-0"></span>裝置使用**(Linux** 環境**)**

DTVP 3.0 完成初始化之後,您可以使用您在第 23 頁建立的 DTVP 3.0 密碼來登入裝置,然後存 取安全資料磁碟分割區。如要執行,請依照以下步驟:

- 1. 開啟「終端機」應用程式視窗。
- **2.** 在終端機提示字元處中輸入以下命令:**cd /media/adminuser/DTVP30/linux/linux64**
- 3. 當指令提示字元顯示於 */media/adminuser/DTVP30/linux/linux64\$* 時,請輸入下列指令 以登入裝置:**./Dtvp\_login\***,然後按下「*ENTER*」。(注意:命令和資料夾名稱有大小寫 區別,語法務必準確。)
- 4. 輸入您的 DTVP 3.0 密碼並按下「*ENTER*」。成功登入之後,安全資料分割區便會在桌面 上開啟,您可以繼續執行使用 DTVP 3.0。

在登入過程中,如果輸入錯誤密碼,您可重複執行步驟 3,嘗試第二次登入;但是系統內建的安 全性功能,會自動記錄嘗試登入失敗的次數。如果登入失敗的次數達到預先設定的 10 次,DTVP 3.0 便會鎖定,並要求您在下次使用前執行 **dtvp\_forgotpassword** 指令來初始化裝置。此程序可 讓您建立新密碼,但是為了保護您資料的隱私權,DTVP 3.0 則會格式化安全資料磁碟分割區。 這代表您的所有資料都將遺失。

一旦 **dtvp\_forgotpassword** 程序完成且您成功設定新密碼之後,便會重新設定登入失敗次數 的安全性計數器 (注意:在達到嘗試次數上限 *(*簡稱 *MaxNoA)* 前成功登入也會重設登入失敗的 計數器。)

當您停止使用 DTVP 3.0 時,請登出裝置並保護好您的資料。如要執行,請依照以下步驟:

- 1. 開啟「終端機」應用程式視窗。
- *2.* 前往 linux64 資料夾:*cd /media/adminuser/DTVP30/linux/linux64*
- 3. 當指令提示字元顯示於 */media/adminuser/DTVP30/linux/linux64\$* 時,請輸入下列指令 以正確地登出裝置:**./Dtvp\_logout\***,然後按下 *ENTER* 鍵。(注意:命令和資料夾名稱有 大小寫區別,語法務必準確。)
- 4. 從系統移除 DTVP 3.0 並儲存到安全的位置。

*\**注意:某些 *Linux* 版本需要超級使用者 *(root)* 身份,才能在終端機應用程式視窗正確執行 *DTVP 3.0* 指令。

# **-Linux** 部分完成**-**

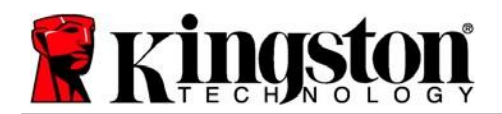

### <span id="page-24-0"></span>說明與疑難排解

#### <span id="page-24-1"></span>裝置解鎖

DTVP 3.0 包含安全性功能,可在達到連續登入失敗嘗試次數上限 (簡稱為 MaxNoA) 時,防止資 料磁碟分割區遭到未經授權的存取;預設的「出廠」設定值為 10 (嘗試次數)。

「鎖定」計數器會追蹤每次登入失敗次數,並以下列兩種方式之一進行重設:**1)** 達到 MaxNoA 值 之前成功登入,或是 **2)** 達到 MaxNoA 值並執行裝置格式化。\*

如果輸入密碼不正確,「*Hint*」(提示) 欄位 下方便會顯示錯誤訊息,表示發生登入錯誤。 詳見圖 *11.1*。

如果嘗試進行第 7次登入,您就會看到其他錯誤 訊息,表示您再進行 3 次嘗試登入就會達到 MaxNoA (預設值為 10)。詳見圖 *11.2*。

第 10次嘗試登入失敗之後,DTVP 3.0 便會永久 封鎖資料磁碟分割區,並要求在下次使用前進行 裝置格式化。這表示儲存在 **DTVP 3.0** 的所有資 料將被刪除,而且您必須建立新密碼。 **2000年** 第2000年 - 2001年 - 2002年 - 2002年 - 2002年 - 2002年 - 2002年 - 2012年 - 2012年 - 2012年 - 2012年 - 2012年 - 2012年 - 2012年 - 2012年 - 2012年 - 2012年 - 2012年 - 2012年 - 2012年 - 2012年 - 2012年 - 2012年 - 2012年 - 20

Login device DTVault Privacy DataTraveler®<br>VALUT PRIVAG Password: Hint Failed to Login: Please type your password again **Forgot Password** Contact Information Read-Only Mode Login Cancel **Exingston** 

此安全性措施可限制某人 (也就是沒有您密碼的 人) 登入無數次並存取您的機密資料。

如果您是 DTVP 3.0 的擁有者且忘記密碼, 系統 也會強制執行相同的安全性措施,包含裝置格式 化。\*

如需此功能的更多資料,請參閱第 26 頁的「*忘記* 密碼」一節。

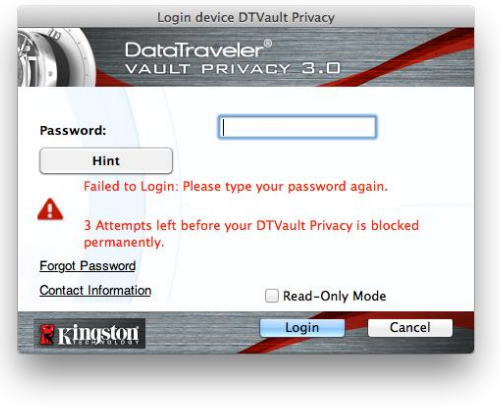

圖 *11.2 -* 第 *7* 次登入失敗

*\**注意:裝置格式化會清除儲存在 *DTVP 3.0* 之安全資料磁碟分割區中的「所有」資訊。

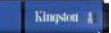

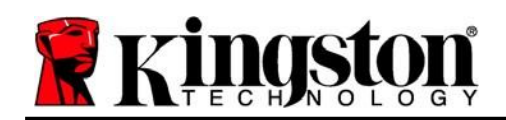

#### <span id="page-25-0"></span>忘記密碼 **(Windows** 及 **Mac)**

如果您忘記密碼,則可以在執行 DTVP 3.0 時,按一下出現在「登入」視窗中的「忘記 密碼」連結 (請參閱圖 *11.3*)。

此選項可讓您建立新密碼,但為了保護您的 資料隱私,DTVP 3.0 會進行格式化。這表示 您儲存在安全區域上的所有資料在過程中都 會遭到清除。\*

當您按一下「*重設裝置*」時,會顯示一個訊 息方塊 (見圖 *11.4*),並詢問您是否希望先輸 入新密碼,然後再執行格式化。此時,您可 以: 1) 按一下「OK」(確定) 確認; 或是: 2) 按一下「Cancel」(取消) 以返回登入 視窗。

如果您選擇繼續,系統便會提示您建立新的 複雜密碼和新提示。提示不是必填欄位,但 如果您忘記密碼,提示欄位可提供有關密碼 內容的線索。

(注意:提示「不得」與 *DTVP 3.0* 密碼完全 相同。)

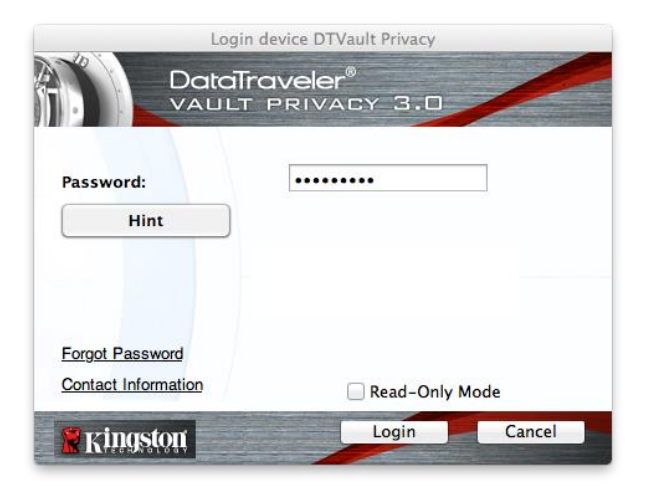

圖 *11.3 –* 忘記密碼

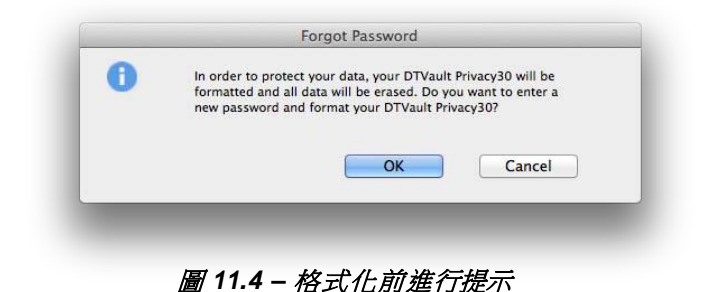

#### 忘記密碼 **(Linux)**

如果您忘記密碼,可在「終端機」應用程式視窗中 */media/DTVP30/linux/linux32\$* 提示字元 處輸入 **dtvp\_forgotpassword** 指令。此選項可讓您建立新密碼,但為了保護您的資料隱私, DTVP 3.0 會進行格式化。這表示您儲存在安全資料磁碟分割區上的所有資料在過程中都會遭到 清除。

*\**注意:裝置格式化會清除儲存在 *DTVP 3.0* 之安全資料磁碟分割區中的「所有」資訊。

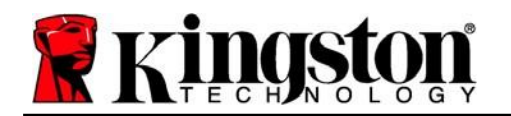

Kingston $\langle \xi \rangle$ 

#### <span id="page-26-0"></span>磁碟機代號衝突 **(Windows** 作業系統**)**

如同本使用者手冊第 3 頁的 「 *系統需求* 」 一節所述,DTVP 3.0 需要兩個連續磁碟機代號,並位 於最後一個實體磁碟之後,而最後一個實體磁碟則是出現在磁碟機代號指派代號「間隔」之前 (見圖 *11.5*)。此實體磁碟「不」屬於網路共用磁碟機,因為它專屬於使用者設定檔,而不是系統 硬體設定檔本身,因此其狀態顯示為可供作業系統使用。

這表示 Windows 可能會將網路共用磁碟機或「通用命名慣例」(UNC) 路徑已使用的磁碟機代號, 指定給 DTVP 3.0,因而造成磁碟機代號衝突。如果遇上這種情況,請洽詢系統管理員或服務台 支援部門,以瞭解在「Windows 磁碟管理」變更磁碟機代號指定的事宜 (需要用到管理員權限)。

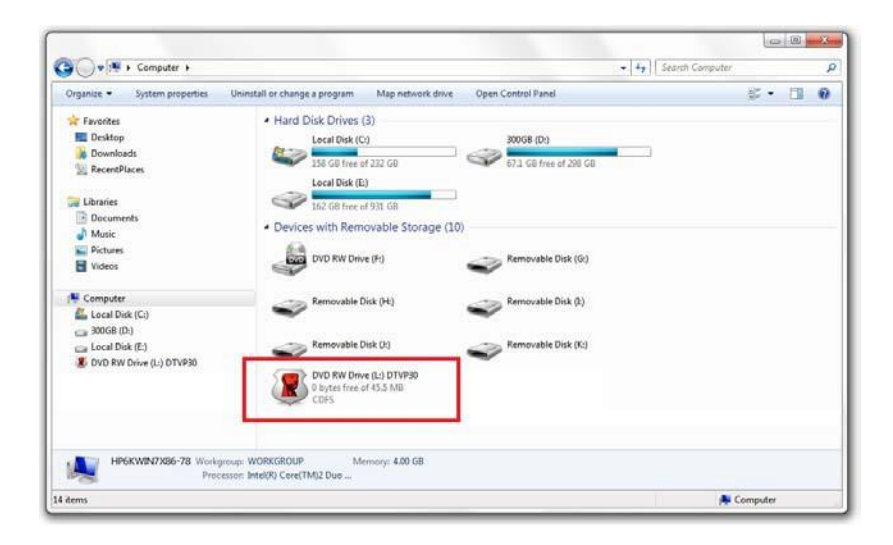

#### 圖 *11.5 –* 我的電腦

在這個例子中,DTVP 3.0 使用磁碟機 F:,這是磁碟機 E:(即磁碟機代號中斷前的最後一個實體磁 碟機) 之後第一個可用的磁碟機代號。由於字母 G: 為網路共用磁碟機,而不是硬體設定檔的一部 分,所以 DTVP 3.0 可能會將它當作自己的第二個磁碟機代號,因此造成衝突。

如果您的系統上沒有網路共用,卻仍然無法載入 DTVP 3.0,可能是因為讀卡機、卸除式磁碟或 其他先前安裝的裝置佔用了指定的磁碟機代號,因此造成衝突。

請注意,Windows Vista、7、8.x 及 10 已大幅改善了「磁碟機代號管理」(或 DLM) 的功能,因 此您可能不會有這方面的問題,不過,如果您無法解決衝突的問題,請聯絡 Kingston 的技術支 援部門,取得進一步的協助。

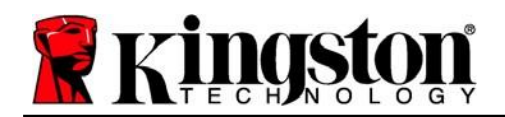

#### <span id="page-27-0"></span>錯誤訊息

「Unable to create file」(無法建立檔案) - 以唯讀模式登入時, 如果您嘗試在安全資料分割區上 建立檔案或資料夾,便會出現此錯誤訊息。

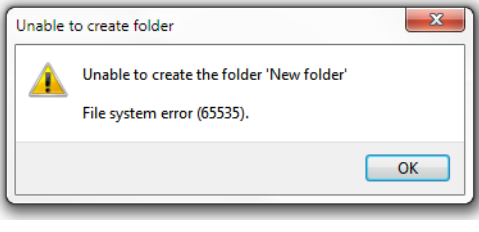

圖 *12.1 -* 無法建立檔案時發生錯誤

「Error Copying File or Folder」(複製檔案或資料夾時發生錯誤)以唯讀模式登入時,如果您嘗試 將檔案或資料夾**複製到**安全資料分割區,便會出現此錯誤訊息。

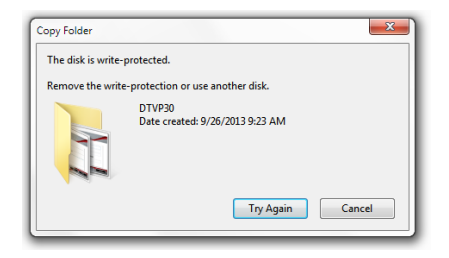

#### 圖 *12.2 -* 複製檔案或資料夾時發生錯誤

「Error Deleting File or Folder」(刪除檔案或資料夾時發生錯誤) - 以唯讀模式登入時,當您嘗試 從安全資料分割區**刪除**檔案或資料夾,則會出現此錯誤訊息。

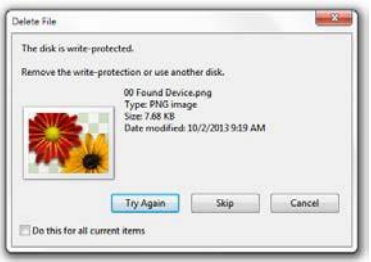

圖 *12.3 -* 刪除檔案或資料夾時發生錯誤

如果您以唯讀模式登入,但現在想要解除鎖定隨身碟以獲得安全資料分割區的完整讀取/寫入權限, 您必須先關閉 DTVP 3.0 再重新登入,並且在登入前取消核取「唯讀模式」核取方塊。

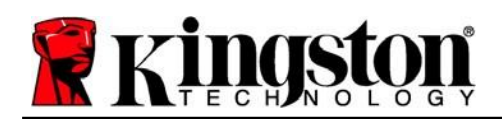

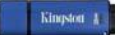

### <span id="page-28-0"></span>**DTVP 3.0 Linux** 指令

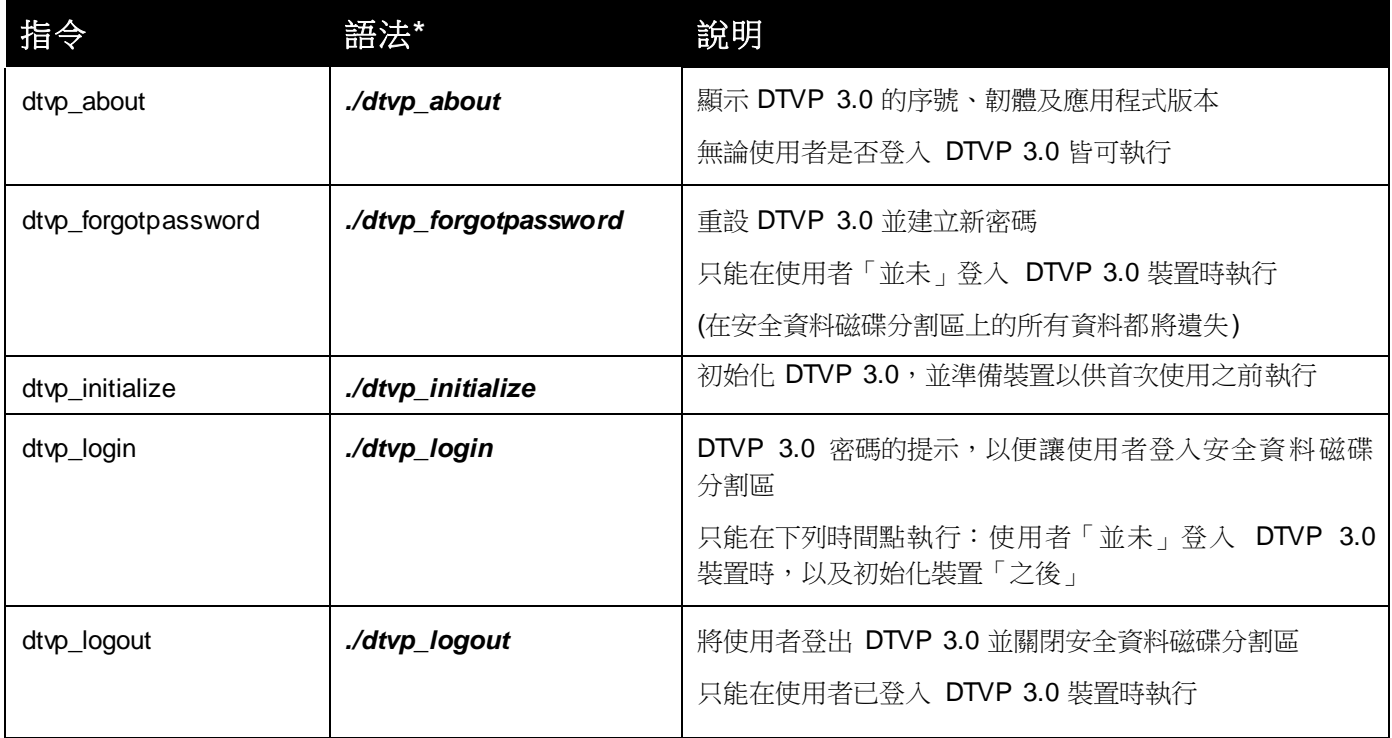

\*注意:若要執行 DTVP 3.0 Linux 指令,您必須開啟「終端機」應用程式視窗並導覽至每個 檔案所在的資料夾。每個命令前面必須加上以下兩個字元:./'(如上表所述的一個小數點和 一個正斜線。)

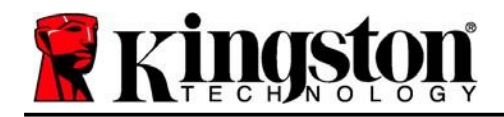

著作權所有 © 2023 Kingston Technology Corporation, 17600 Newhope Street, Fountain Valley, CA 92708 USA.保留所有權利。

Windows 是微軟的註冊商標。 所提及之所有商標和著作權均為其各自所有人的財產。

Kingston 對此處包含的技術或編輯錯誤和/或遺漏不承擔任何責任;也不提供因使用或使用此資料 而造成的附帶或間接損失。本文提供之資訊如有變更,恕不另行通知。Kingston 無法保證在發佈 之日後提供之任何資訊的準確性。本文件僅供參考。Kingston 概不就本文件內容作出明示或暗示的 保證。

除非事先獲得著作權所有人之許可,否則禁止出於商業目的以任何標準 (紙本) 書籍形式散佈作品或 衍生作品。